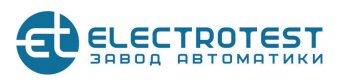

# WFM 2.3

**Модуль беспроводного управления по сети WI-Fi**

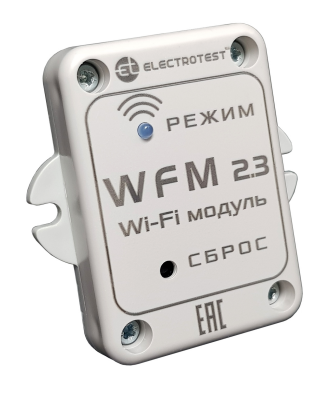

# **РУКОВОДСТВО ПОЛЬЗОВАТЕЛЯ**

**Вы используете передовое решение завода автоматики «ЭЛЕКТРОТЕСТ» по управлению климатическими системами. Electrotest Wi-Fi Module предназначен для управления климатической системой посредством беспроводной связи Wi-Fi. Поддерживаются любые мобильные устройства на платформах Android и iOS. Модуль Wi-Fi может использоваться одновременно с проводными пультами управления ELECTROTEST RC.**

#### **ПОДКЛЮЧЕНИЕ МОДУЛЯ**

**1. Снимите питание со шкафа автоматики.**

**2. Подключите WiFi-модуль к шкафу автоматики кабелем типа «витая пара» согласно прилагаемой схеме. Используйте 4 провода.**

**3. Подайте питание на шкаф автоматики.**

### **НАЧАЛО НАСТРОЙКИ**

**1. Убедитесь, что модуль правильно подключен к шкафу автоматики.**

**2. Убедитесь, что шкаф автоматики включен.**

**3. Убедитесь, что модуль готов к работе по состоянию светодиода:**

o **не горит - модуль выключен или перезагружается** o **мигает два раза в секунду - модуль не может**

- **подключиться к шкафу автоматики**
- o **мигает один раз в секунду модуль пытается**

**подключиться к сети (в режиме «клиент») или запустить** 

**«точку доступа» (в режиме «точка доступа»)** o **горит постоянно - модуль готов к работе.**

#### **СОЕДИНЕНИЕ С МОДУЛЕМ**

**Включите Wi-Fi на своем смартфоне и подключитесь к открытой точке доступа Electrotest.**

**Если модуль находится в режиме «клиент» или забыт пароль от «точки доступа» необходимо нажать и удерживать кнопку «Сброс» на лицевой панели до тех пор, пока светодиод не погаснет. Далее необходимо подождать пока модуль** 

**перезагрузится в режиме «точка доступа» с именем сети «Electrotest»**

#### **Установка мобильного приложения**

**Для управления системой вентиляции через модуль WI-FI необходимо скачать и установить приложение ElectrotestControl. Скачать приложение можно бесплатно из Play Маркет для устройств на платформе Android или из AppStore для устройств на платформе iOS.** 

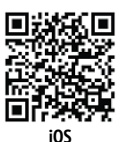

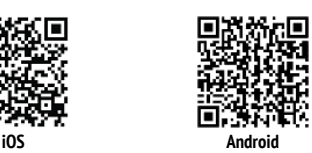

#### **Режим работы «точка доступа»**

**Этот режим подходит для местного управления в радиусе до 12 м и не требует наличия сети Wi-Fi. Обмен данными происходит непосредственно между вашим мобильным устройством и шкафом автоматики через Wi-Fi модуль.**

**Для выбора данного режима работы необходимо открыть приложение, зайти в настройки и выбрать режим работы «точка доступа».**

**Задайте параметры режима:**

**Имя WI-FI сети (SSID): произвольное название точки доступа (латиницей).**

**Пароль WI-FI сети: пароль доступа к модулю (не менее 9 символов латиницей). Если пароль не требуется оставьте данное поле пустым.**

**Канал: канал связи (от 1 до 11). По умолчанию стоит значение «1», его можно оставить.**

**Шифрование: оставьте режим Open, если хотите оставить модуль общедоступным, или выберите любой из режимов шифрования по вашему усмотрению из списка.**

**Пароль устройства: этот пароль дает право определенным пользователям подключаться к модулю в рамках одной сети WI-FI.**

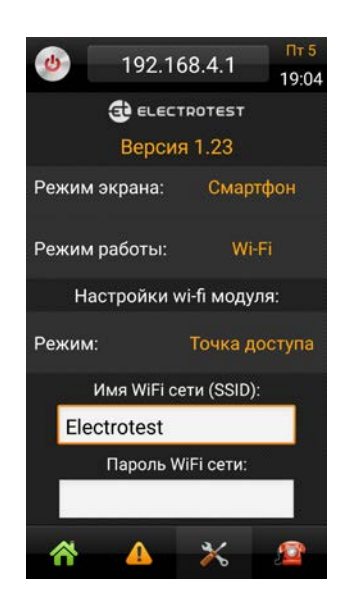

**Чтобы все изменения вступили в силу необходимо нажать «Отправить настройки WI-FI модулю» в нижней части страницы с настройками.**

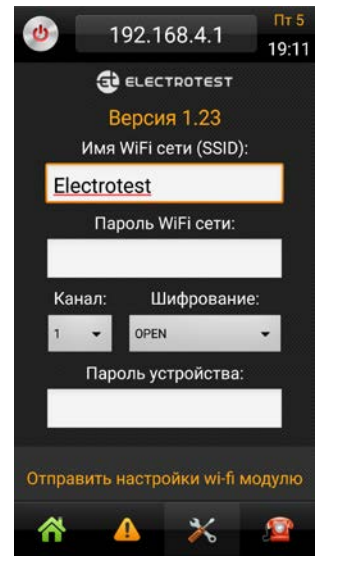

### **ВНИМАНИЕ!**

**Если не нажать «Отправить настройки модулю WI-FI», сделанные настройки не будут сохранены и их сможет сделать любой первый подключившийся пользователь к данному модулю.**

### **РЕЖИМ «КЛИЕНТ»**

**Этот режим подходит для управления в пределах зоны действия сети Wi-Fi и/или через Интернет и требует наличия роутера\*.** 

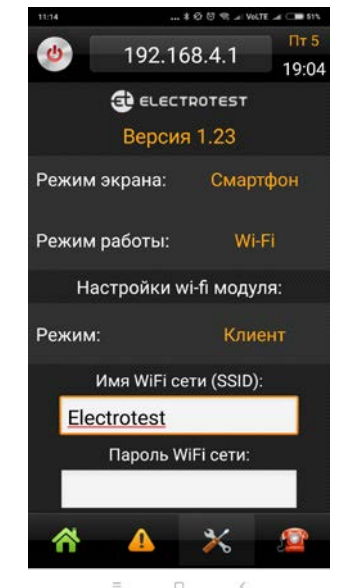

**Задайте параметры режима:**

**Имя сети: название вашей домашней Wi-Fi сети.**

**Пароль Wi-Fi сети: пароль доступа к Wi-Fi сети.**

**Пароль устройства: этот пароль дает право определенным пользователям подключаться к модулю в рамках одной сети WI-FI.**

**Чтобы все изменения вступили в силу необходимо нажать «Отправить настройки модулю WI-FI» в нижней части страницы с настройками.**

**Управление через Интернет**

**Для реализации возможности доступа к Wi-Fi модулю через Интернет необходима дополнительная настройка роутера и мобильного приложения. Инструкция по настройке размещена на сайте производителя – www.[electrotest](http://www.electrotest.ru/).ru.**

**\*Обмен данными происходит между вашим мобильным устройством и шкафом автоматики вентиляции через роутер Wi-Fi сети и далее через Wi-Fi модуль.**

### **ВНИМАНИЕ!**

**После первого сохранения настроек в модуле, при последующем подключении к нему, настройки WI-FI модуля в приложении отображаться не будут.**

**Для того, чтобы внести изменения в настройки модуля необходимо нажать кнопку «Сброс» на лицевой панели модуля и после этого провести новую настройку модуля WI-FI.**

## **СБРОС НАСТРОЕК**

**Если после изменения параметров модуля он по какимлибо причинам оказался недоступен или необходимо произвести новую настройку модуля, можно вернуться к настройкам по умолчанию. Для этого необходимо нажать кнопку сброса на лицевой панели модуля**

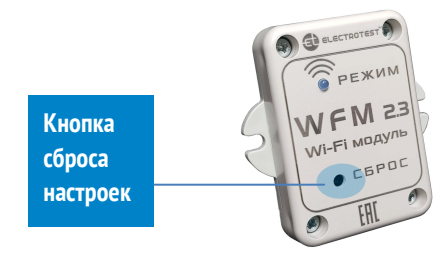

**При этом модуль вернется в режим открытой точки доступа с именем Electrotest.**

### **ТЕХНИЧЕСКАЯ ПОДДЕРЖКА**

**При возникновении трудностей с подключением, настройкой и работой Wi-Fi модуля рекомендуем обратиться в службу технической поддержки производителя:**

> **ООО «ЭЛЕКТРОТЕСТ ИНЖИНИРИНГ» 125373, Москва, Походный проезд, д.14, офис 301 8-800-777-9606 #106 [support@electrotest](mailto:support@electrotest.ru).ru www.[electrotest](http://www.electrotest.ru/).ru**